### STEP 0 はじめに

- ・「Office365 ProPlus」は「Microsoft 365」に名称変更されました.
- ・個人用端末でのみ利用でき,研究室共用や家族共用の端末での利用は禁止です.
- ・1カ月に1回程度, 自動認証されるためネットワークへの接続環境が必須です.
- ・事前にMicrosoft365"以外"のOffice製品(2016や不明等)はアンインストールしてください.
- ・事前に東北大学Single Sign-On(SSO)へのアクセスを確認してください.
- ・卒業・修了等により本学を離れた場合, サービスの利用はできなくなり,データ等の復旧もできません.

### STEP 1 アカウントの確認

 ・学部新入生及び大学院新入生(4月入学4/1~4/30 及び 10月入学10/1~10/31、左の期間以降は在学生と同じです) 東北大 ID 確認ページで **Microsoft365 アカウント**を確認してください .

\*入学時の配布資料 ( 東北大 ID 確認ページについて ) にアクセス方法が記載されています .

#### ・科目履修生及び聴講生等

本学から配布された東北大 ID 通知書で **Microsoft365 アカウント**を確認してください .

・在学生

 東北大学 Web サイト ( https://www.tohoku.ac.jp/ ) > 在学生の方へ > 東北大学ポータルサイト ( 要ログイン ) > System > 統合電子認証システム > メールアドレス等更新 で **Microsoft365 アカウント**を確認してください \*東北大 ID・東北大 ID パスワードを忘れてしまった場合は , 所属学部・研究科の教務系係にご連絡ください ( これまでと同じです ).

### $\widetilde{\text{S}'\text{EP 2}}$  Webアクセスの確認

① Microsoft365のWebサイト ( https://www.microsoft365.com/ )でサインインをクリックする.

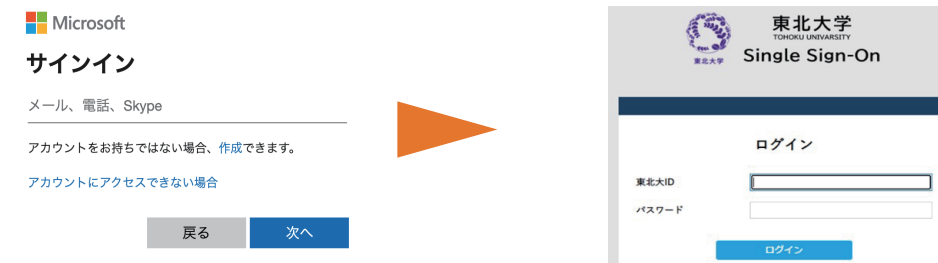

2 Microsoft365アカウントを入力し, 次へをクリックする. \*\*東北大学SSO にリダイレクトされ, そこでの認証が反映されます.

# Microsft 365導入

# クイックガイド

アプリーケーション版の導入は裏面へ

## STEP 3 アプリケーションの導入

#### Windows の場合

**https://www.cds.tohoku.ac.jp/ees/setup** ( 要ログイン ) より

OfficeSetup.exe をダウンロードし , インストールする .

\*Microsoft365 が導入済みの場合は不要です .

 \*「組織がデバイスを管理できるようにする」を求められた場合は , チェックを外し無効化してください . \*2024/04 現在 Microsoft Store 版はご利用になれません (STEP4 でエラーが発生します ).

#### macOS の場合

App Store から Microsot365 をインストールする .

 \*App Store へのログインには , ご自身の Apple ID をご利用 ください .

\*ライセンスエラー発生時は, Microsoftのアンインストールサポートツールを

利用してアプリケーションの導入からやり直してください.

### STEP 4 アクティベーション (ライセンス認証)

#### Windows の場合

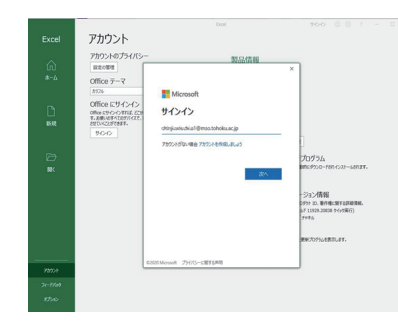

①インストールしたofficeのExcelを起動 ② ファイル > アカウント > サインイン をクリック ③ Microsoft365アカウントを入力 ④ SSOで認証

# STEP 5 メール転送設定(推奨)

Teams等からのメールをDCMailへ転送する方法です. \*オンライン授業等で通知があります.

① 次のページにアクセスします. **https://outlook.office.com/mail/options/mail/forwarding**

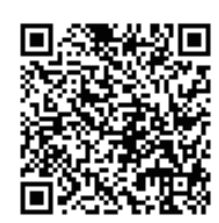

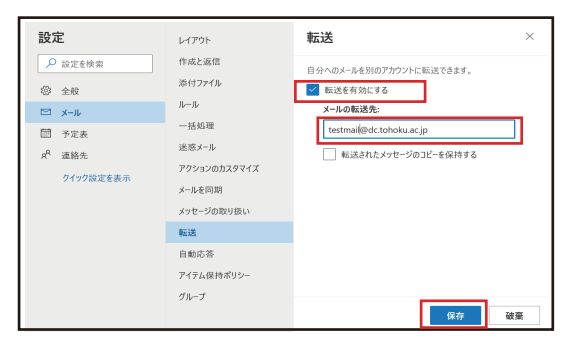

②「転送を有効にする」にチェックを 入れます.

③ メールの転送先として, 全学メール アドレスを入力します.

④「保存」をクリックします.

・本メール機能については, 転送以外の機能に関するサポートは行いません. ・アカウントおよびデータは, (卒業・修了等により) 本学を離れると削除されます.

ユーザサポート

Microsoft 365

★ ★ ☆ ☆ ☆ 791

仕事効率化

東北大学生協では, Microsoft365の設定サポートの他, 以下のサポートを受け付けています.

- ・キャンパスWi-Fiサービス (eduroam) の設定サポート
- ・DCMailの設定サポート
- ・セキュリティソフト (WithSecure) の導入サポート

対応時間・場所・連絡先は以下の通りです.

- ・時間:平日11:00~18:00 (8~9月および2~3月は11:00~17:00、お盆と年末年始は除く)
- ・場所:新生活サポートセンター (川内北キャンパス厚生会館購買書籍店内)
- ・電話:022-212-9057
- ・メールアドレス: m365\_help@grp.tohoku.ac.jp

### 本リーフレットに関するお問い合わせ

データ駆動科学・AI教育研究センター基盤技術部門

マルチメディア教育研究棟 (川内北) 5階 M507

問い合わせURL:https://www.cds.tohoku.ac.jp/contact.html 解説Webページ: https://www.cds.tohoku.ac.jp/ees/

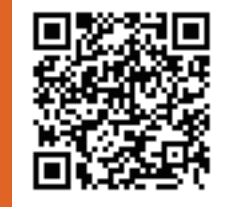

\*ユーザサポートは大学生協で行います

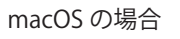

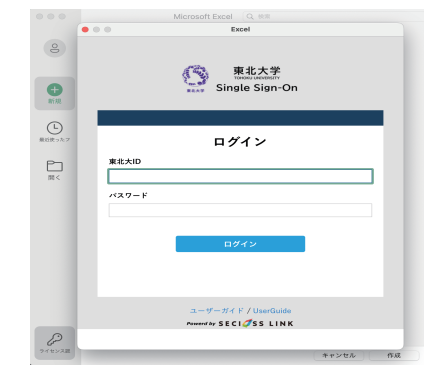

①インストールしたofficeのExcelを起動 ② ライセンス認証 をクリック ③ Microsoft365アカウントを入力 ④ SSOで認証